#### How to Create a Government Gateway Personal Tax Account

### **Prove your identity to continue**

#### **Sign in with Government Gateway**

You'll have a user ID if you've signed up to do things like file your Self Assessment tax return online.

#### Sign in with GOV.UK Verify

You'll have an account if you've already proved your identity with either Barclays, Digidentity, Experian, Post Office or Secureldentity.

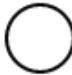

#### Sign in with a digital identity from another European country

If you're part of an ID scheme in a participating country, you may be able to use it here.

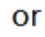

#### **Create an account**

If you do not already have one of these accounts, we'll help you choose whether to use Government Gateway or GOV.UK Verify.

Continue

You will be taken to a page that has 2 options. Select the first option, circled in red below

### **Create an account**

To use this service, you need to create either a Government Gateway or GOV.UK Verify account. These are used to help fight identity theft.

Once you have an account, you can use it to access other government services online.

#### Choose a way to prove your identity

#### **Government Gateway**

Registering with Government Gateway usually takes about 10 minutes. It works best if you have:

- your National Insurance number
- a recent payslip or P60 or a valid UK passport

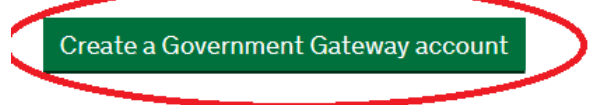

#### **GOV.UK Verify**

Registering with GOV.UK Verify usually takes about 15 minutes. It works best if you have:

- a UK address
- a valid passport or photocard driving licence

Create a GOV.UK Verify account

On the next screen, scroll to the bottom link "continue to your account"

# **COVID-19 HMRC Guidance**

You do not need to sign in to your account to find guidance about coronavirus (COVID-19).

You can find general support on GOV.UK, including:

- . how your employer can claim if you are furloughed
- claiming a grant if you are self-employed or a member of a partnership and have lost income
- . the increase to Working Tax Credit and who it affects

Use HMRC's digital assistant to find information about coronavirus (COVID-19) support schemes

### If you do not need coronavirus guidance

Continue to your account

You will be taken to a new screen asking you to input your log in details. There is a link below that says "Create Sign in details"

### **Sign in using Government Gateway**

#### Government Gateway user ID

This could be up to 12 characters.

Password

Sign in

Create sign in details

#### Problems signing in

I have forgotten my password I have forgotten my Government Gateway user ID I have forgotten my Government Gateway user ID and password

Enter your email address and click continue

## **Enter your email address**

This will only be used to send you security updates or if you need to recover your sign in details.

To confirm it is your email address we will send you a code.

**Email address** 

Continue

HMRC will immediately send an access code to the email address you provide. Check your email and input the code in the box

### Enter code to confirm your email address

We have sent a code to:

If you use a browser to access your email, you may need to open a new window or tab to see the code.

**Confirmation code** For example, DNCLRK

I have not received the email

Confirm

Once you have input your code and clicked Confirm, your email address will be verified. Click Continue.

## **Email address confirmed**

This will enable us to help you get the most from this service.

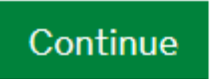

Enter you full name and click continue

# **What is your full name?**

Continue

Create a password, in line with the requirements provided on the page. Then click continue.

## **Create a password**

Your password must:

- be between 8 and 12 characters
- have at least one number (0 to 9)
- have at least one letter
- . not contain special characters

Password

Confirm your password

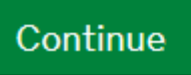

**Click Continue** 

### Set up recovery for your sign in details

You need to set up a recovery word so that you can get back into Government Gateway if you forget your password.

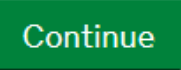

Create a recovery word (a word memorable to you) and click Continue

## Set up a recovery word

Make a note of this word in case you need it in the future.

The word must:

- be between 6 and 12 characters
- not contain spaces or special characters
- not contain numbers

**Recovery word** 

### Continue

On the next screen you will be provided with your Government Gateway ID. You will need this to log in to the government gateway in the future so please keep it safe. You will also receive a copy of it by email. Click continue.

### Your Government Gateway user ID is:

We have sent it to

You will need your user ID and your password each time you sign in to Government Gateway.

Continue

Select the individual button and click Continue

## Choose the type of account you need

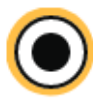

#### Individual

Includes personal tax account, tax credits, Self Assessment and **Child Benefit** 

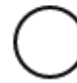

#### Organisation

Includes limited companies, partnerships, charities, trusts and estates

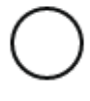

#### Agent

Includes accountants acting on behalf of clients, payroll bureau and bookkeepers

Continue

You will next be asked to set up additional security. Click continue.

### You need to set up additional security

This is to make sure only you can sign in.

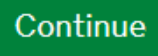

The additional security code can be set up in one of three methods. Choose whichever method is best for you. The 'Text message' option may prove to be the easiest and quickest and the following pages follow the 'Text message' option. Click continue.

### How do you want to get access codes?

#### **Text message**

Get codes sent to a mobile phone.

### **Voice call**

Get codes by automated message to a UK mobile or landline.

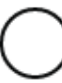

#### Authentication app for smartphone or tablet

Get codes generated by an authentication app on your mobile device such as a smartphone or tablet.

Continue

Select yes and then Continue.

## Is this a UK mobile phone number?

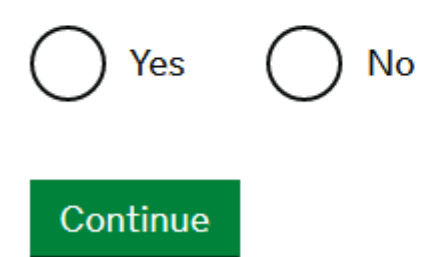

Enter your mobile phone number and click Send access code.

## Enter a UK mobile phone number

We will send an access code to this mobile phone by text message.

UK mobile phone number

Choose a different way to get access codes

Send access code

Enter the access code sent to you in a text message and click Continue

# **Enter the access code**

We have sent a 6 digit access code to

It may take a few minutes to arrive

**Access Code** 

Problems with this code? Try another option

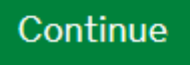

Click Continue.

### You've set up additional security

Every time you sign in we will request an access code.

If you've set up more than one security preference you'll be able to choose how you get the access code.

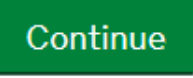

The next step is to verify your identity. Click continue.

## We just need to confirm who you are

We're going to ask you some security questions based on information HMRC hold on you.

This is to help protect your data.

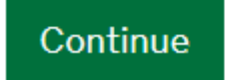

Complete all details on this page and click Continue

### Confirm your identity **Enter your details**

This is to help us confirm who you are, so we know what questions to ask you.

#### **First name**

**Last name** 

#### **National Insurance number**

It's on your National Insurance card, benefit letter, payslip or P60. For example, QQ123456C

I do not know my National Insurance number

#### **Date of birth**

Continue

For example, 31 3 1980

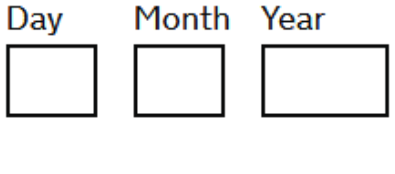

HMRC will then verify your details and automatically transfer you to the next page.

### We are processing your details

This may take up to 30 seconds.

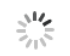

You now must choose a way to confirm your identity. You may find that "passport" is the easiest method if you hold one. (This guide assumes

verification by Passport). Once you have selected a method click Continue.

Confirm your identity

## Choose a way for us to identify you

### Payslips

It needs to be a payslip from the last 3 months

#### Multiple choice security questions

For example, select your credit card provider from a list

#### **Passport questions** You need a valid UK passport

**P60** You'll need your most recent P60

### Continue

Click yes and then click Continue

### Confirm your identity

### We need your consent to share your information

To confirm your identity using your passport details, we need your consent to share the information you give us with HM Passport Office.

For details about how we store and process your information, see our privacy notice (opens in new window or tab).

### Do you consent to HMRC sharing your passport details with HM Passport Office?

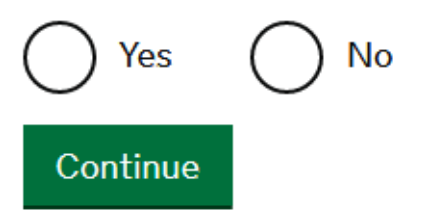

Complete the required details from your passport and click continue

# **Your UK passport**

Enter your details exactly as they appear on your passport.

Where to find these details on your passport

#### **Passport number**

Your passport number contains up to 9 numbers and no letters.

#### **Surname**

Exactly as it appears on your passport.

#### **Given names**

Enter all given names, as they appear on your passport.

### **Expiry date of your passport**

For example, 31 MAR 2026

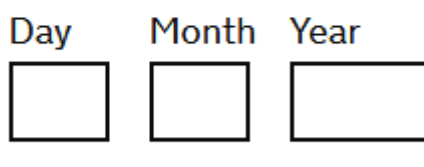

Continue

Click continue.

# We have confirmed your identity

You can now sign in to your personal tax account

Continue

Select whichever method is best for you and click continue.

### Choose how to get your legal notices, penalty notices and tax letters

You can choose to get some of your tax documents and information sent through your HMRC online account instead of by post.

You will need to take action when you receive some of the documents. They include:

- Legal notices to file tax return
- Late filing penalty notices
- Late payment penalty notices

We may also send you other messages, including information about your personal tax code, if you have one.

### How do you want to get your legal notices, penalty notices and tax letters?

**Through my HMRC online account** 

◎ By post only

For more information about how HMRC uses your data, read the privacy notice.

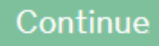